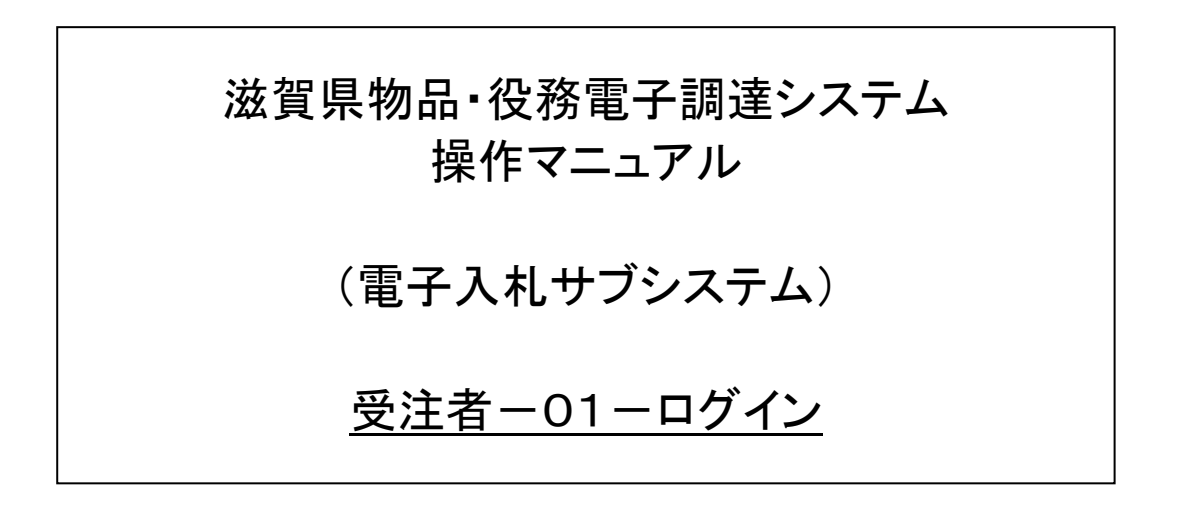

# 改版履歴

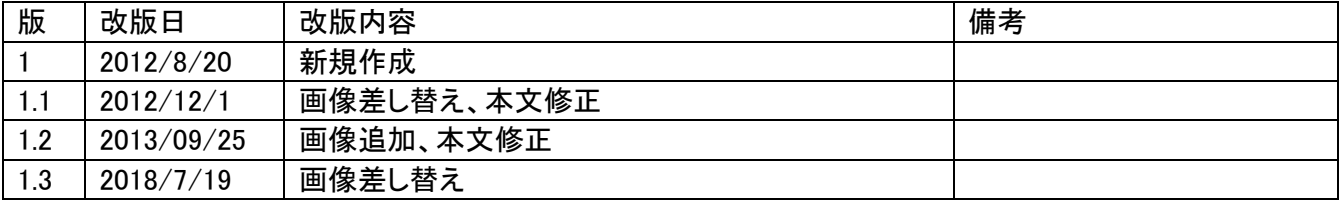

# 目次

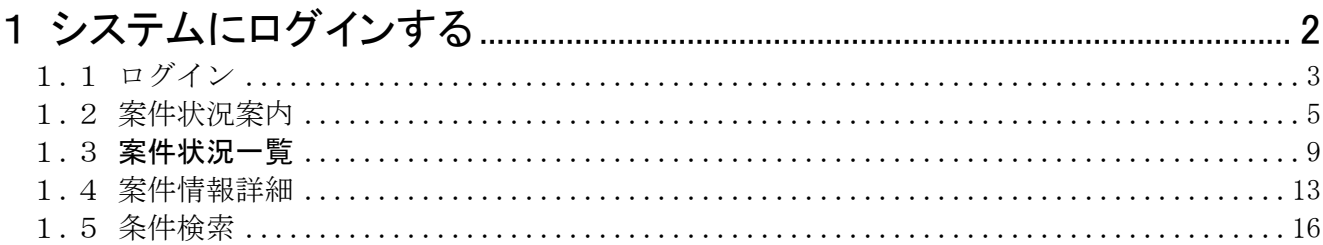

## <span id="page-3-0"></span>1 システムにログインする

システムへログインします。

システムへのログインは、次のような画面の流れで操作を行います。

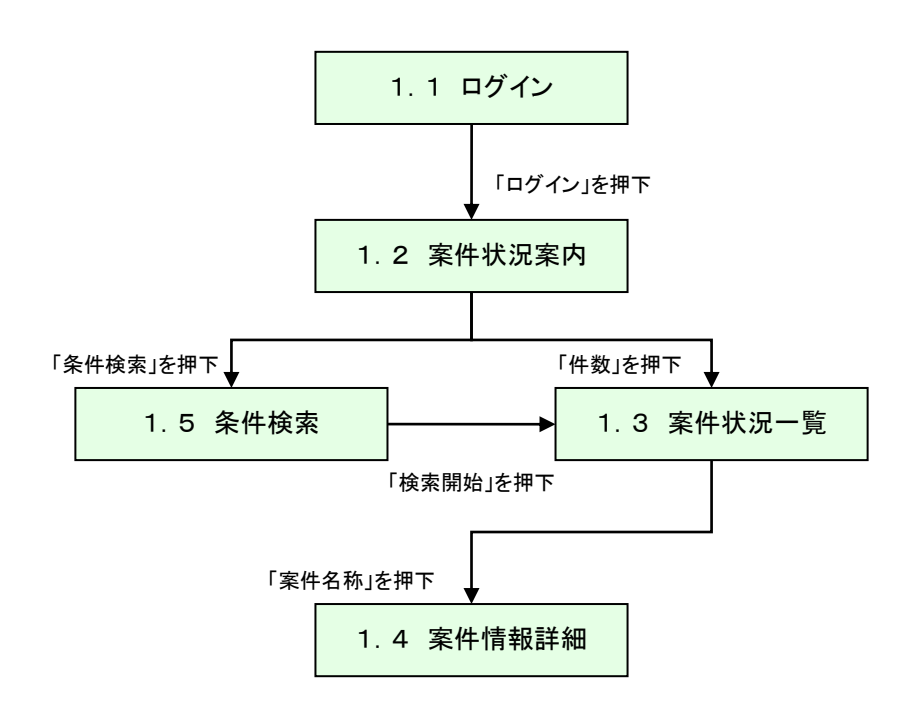

### <span id="page-4-0"></span>1.1 ログイン

滋賀県物品役務電子調達システムのポータルページから、電子入札システムにログインしま す。

「電子入札システム」リンクを押下します。

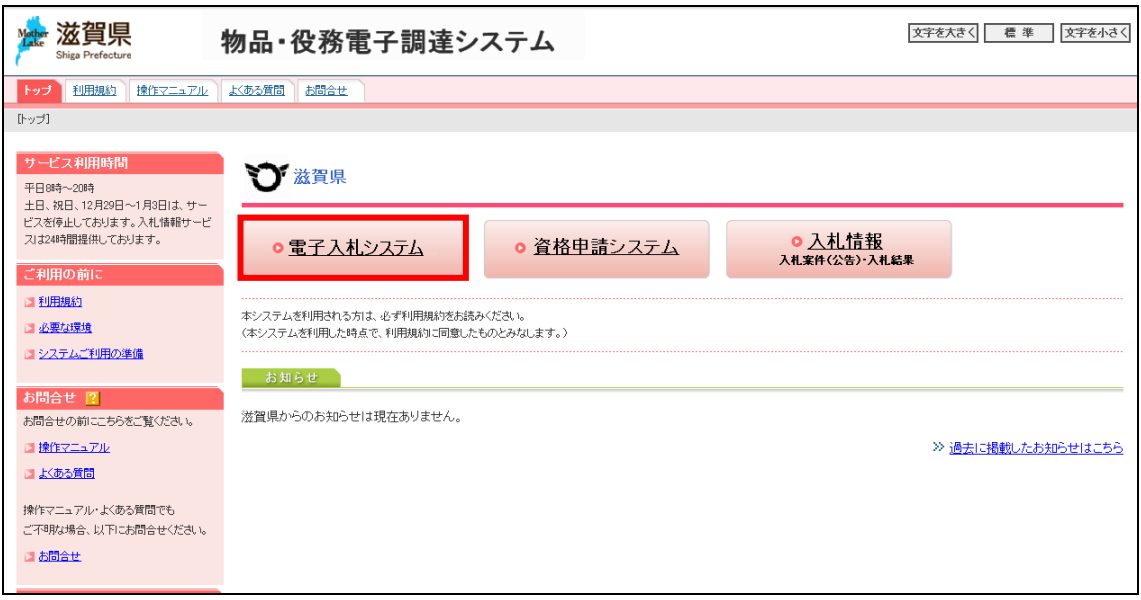

リンクを押下すると以下の画面になります。

IDとログイン用パスワードを入力して、ログイン画面の「ログイン」ボタンを押下し、電子入札 システムへログインします。

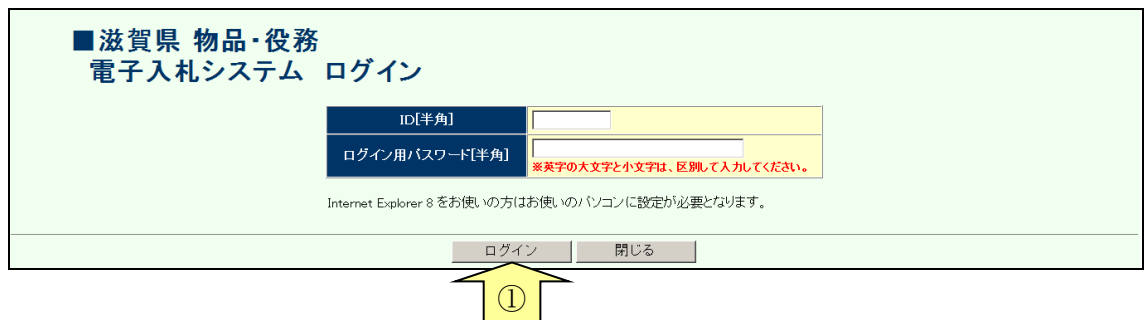

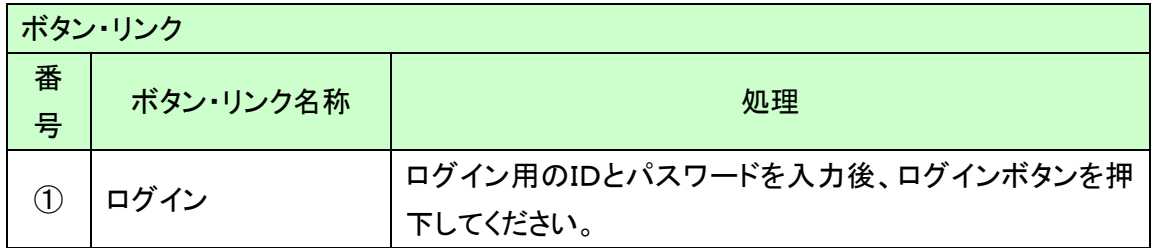

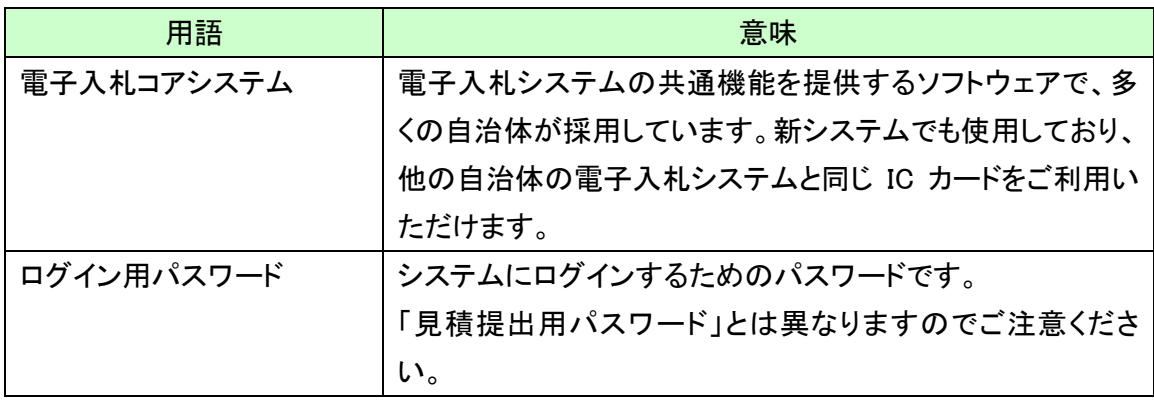

#### <span id="page-6-0"></span>1.2 案件状況案内

電子入札システムにログインすると、「案件状況案内」画面が表示されます。この画面 では、参加中の案件について、状況ごとの件数が表示されます。件数の数字はリンクに なっています。押下すると、各欄の状況に応じた「案件状況一覧」画面が表示されます (p.9「1.3 案件状況一覧」)。

参加可能な案件でも、未参加の案件は件数表示されませんのでご注意ください(一般 競争入札、一般競争入札(事前申請)、オープンカウンタの、「公開型」案件が該当しま す)。「案件状況案内」画面に表示されない場合は、「条件検索」のリンクから検索して ください(p.15「1.5 条件検索」)。

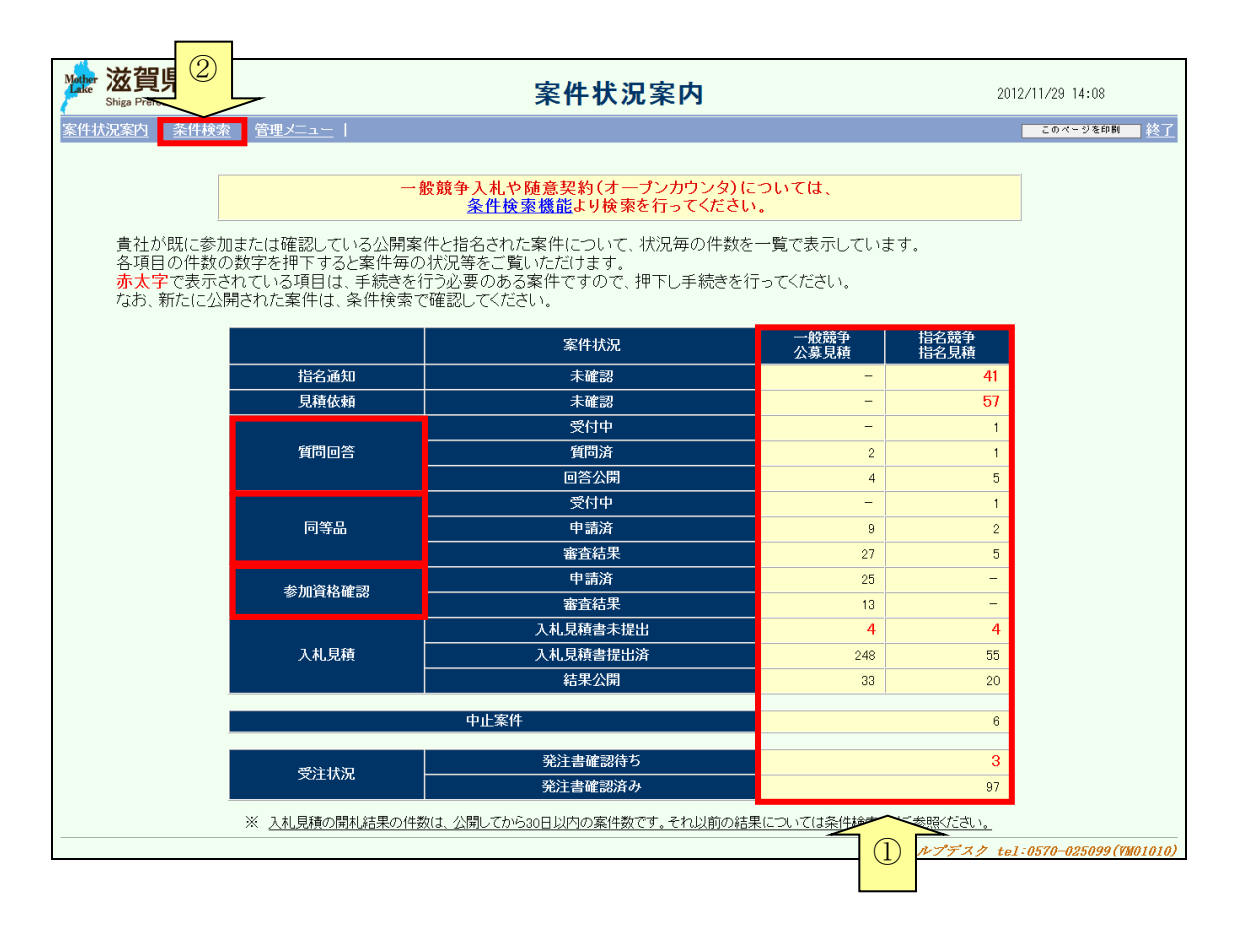

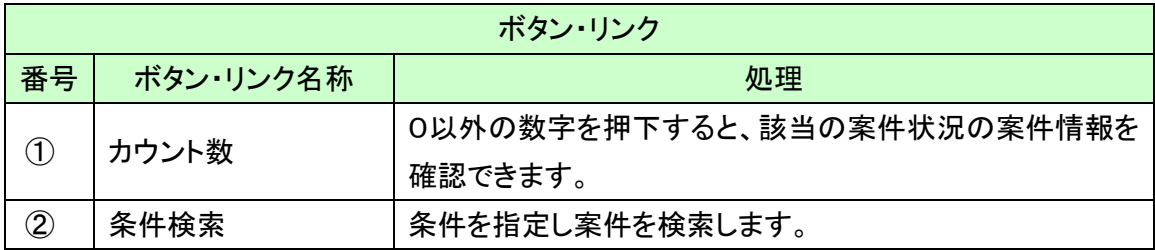

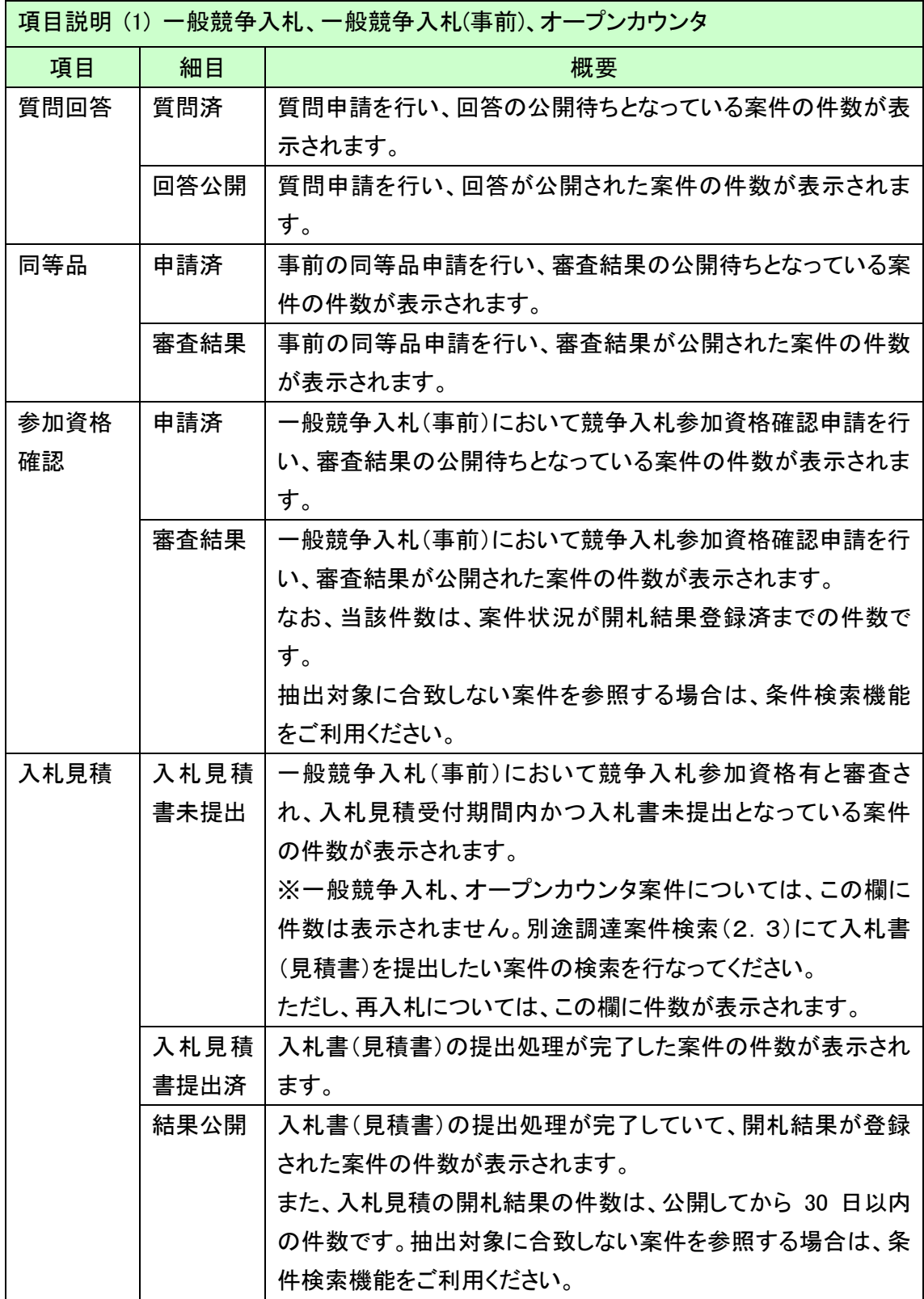

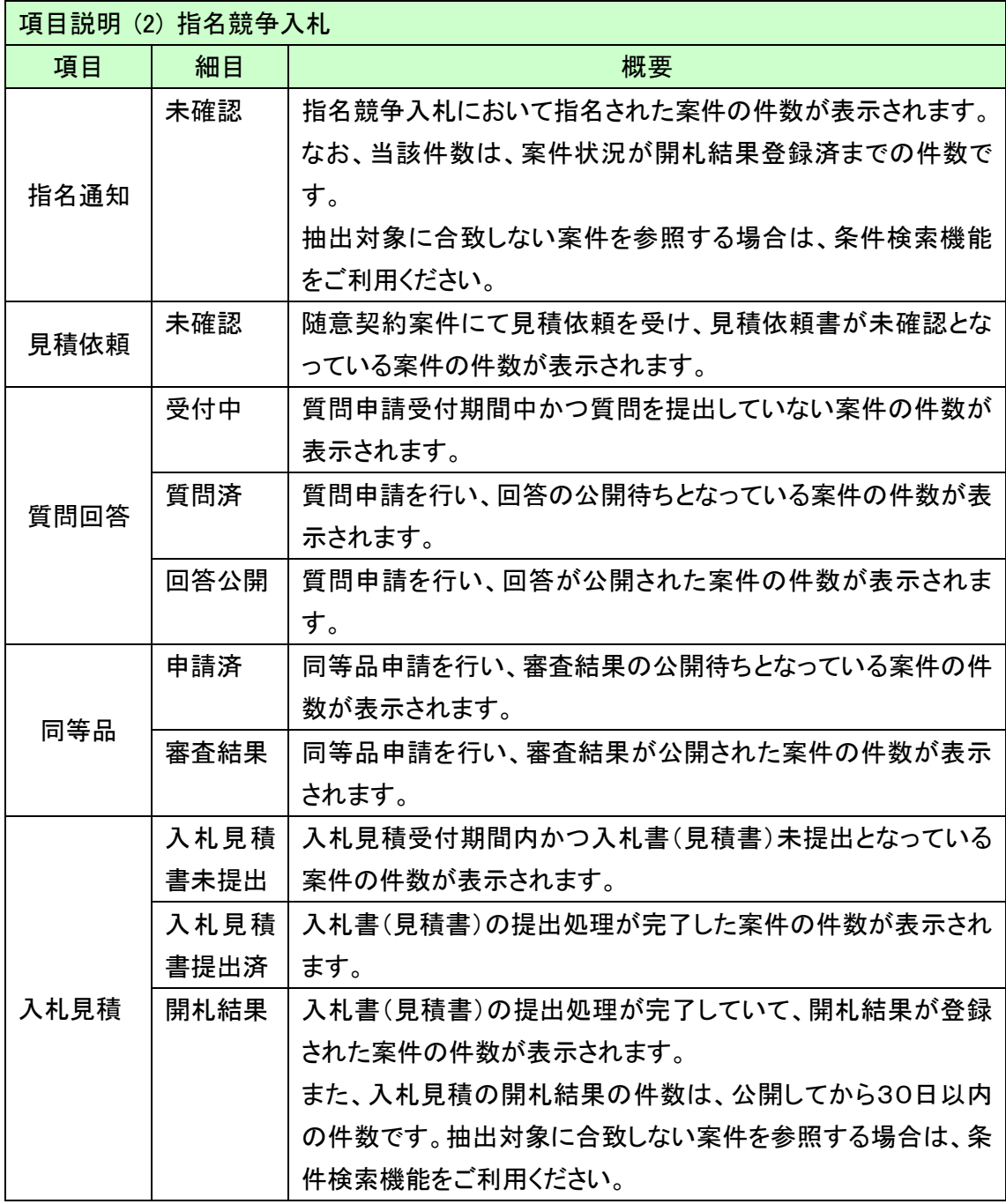

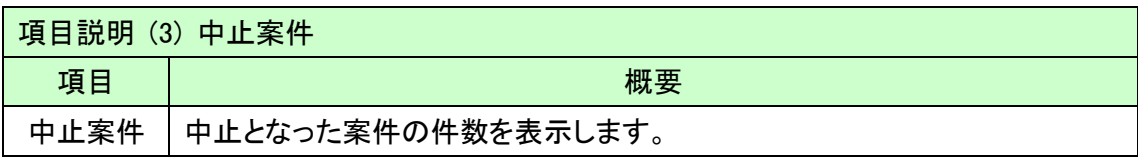

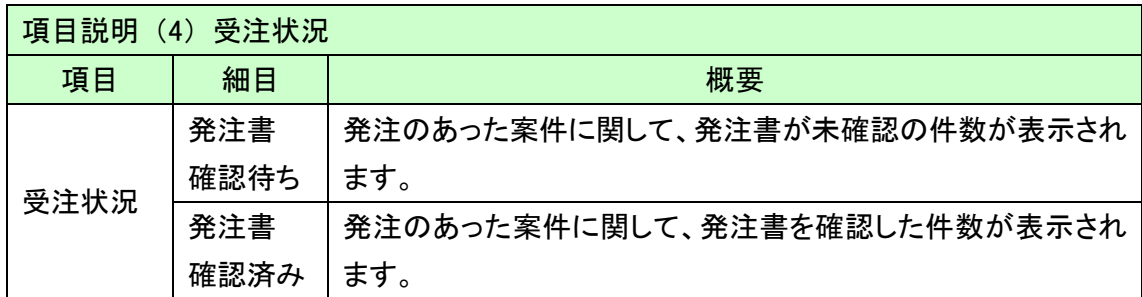

また、以下の項目は必須入力ではなく、案件によって入力の可否が変わりますので、参加 される際は案件内容をよくご確認ください。

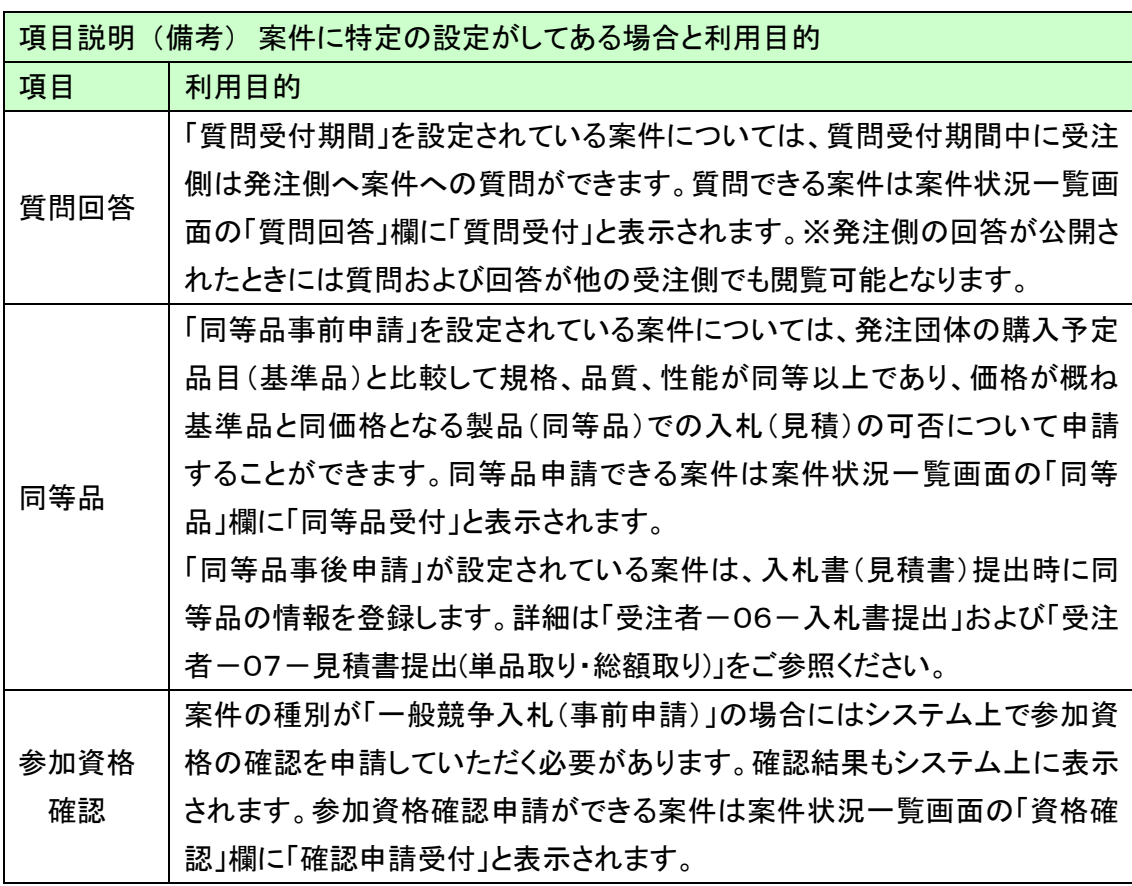

### <span id="page-10-0"></span>1.3 案件状況一覧

案件状況案内画面で件数を押下した場合、あるいは条件検索画面で検索した場合、条 件に合致する案件が一覧表示されます。

案件の内容確認や、各種申請・入札(見積)書提出など、主要な操作を当画面から行 います。

各操作は、調達状況欄の各種リンクから行います。

各項目とも、案件内容によってリンクが表示される場合と、されない場合があります(詳細 はP.8をご参照ください)。

案件情報の詳細を確認する場合は、案件名称のリンクを押下します。

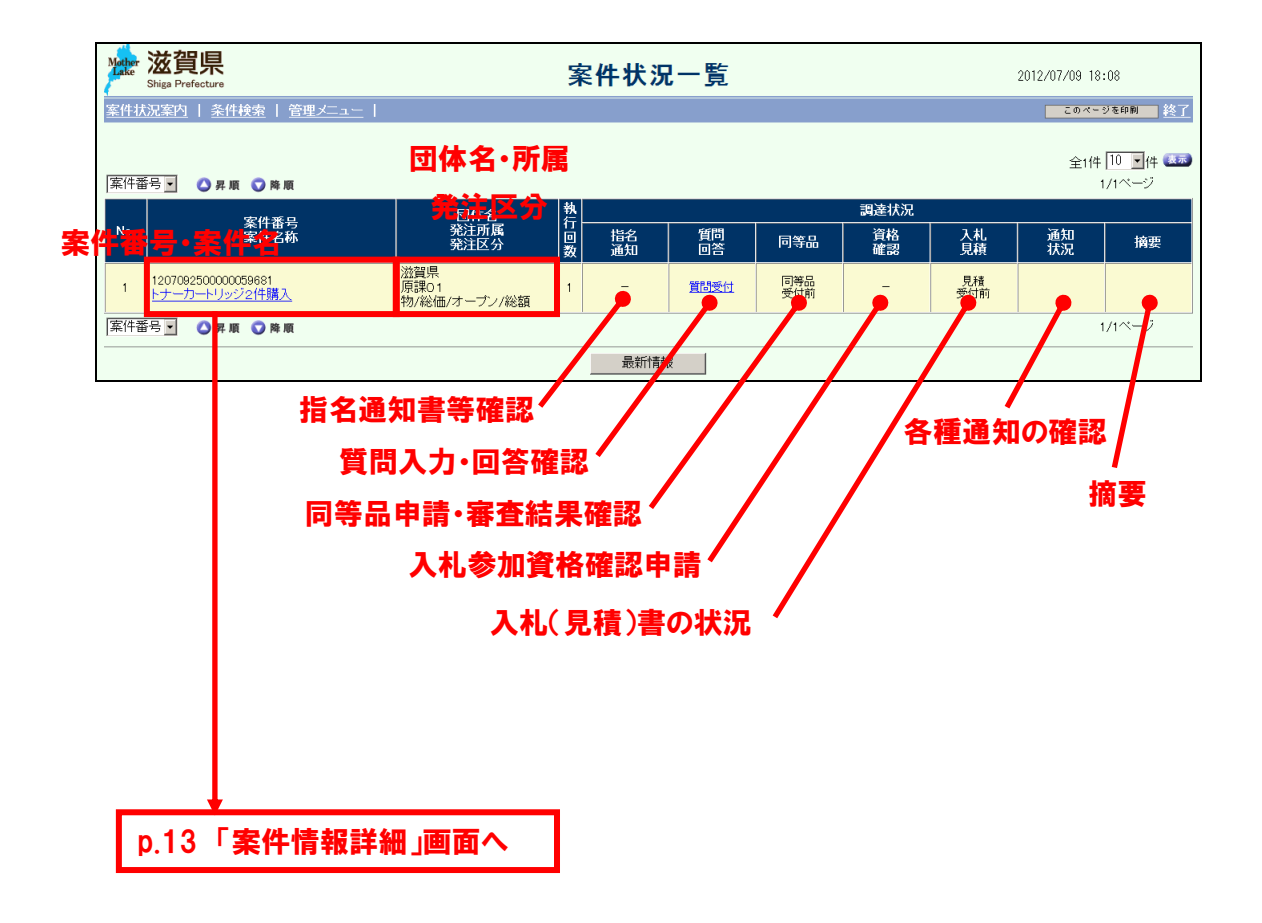

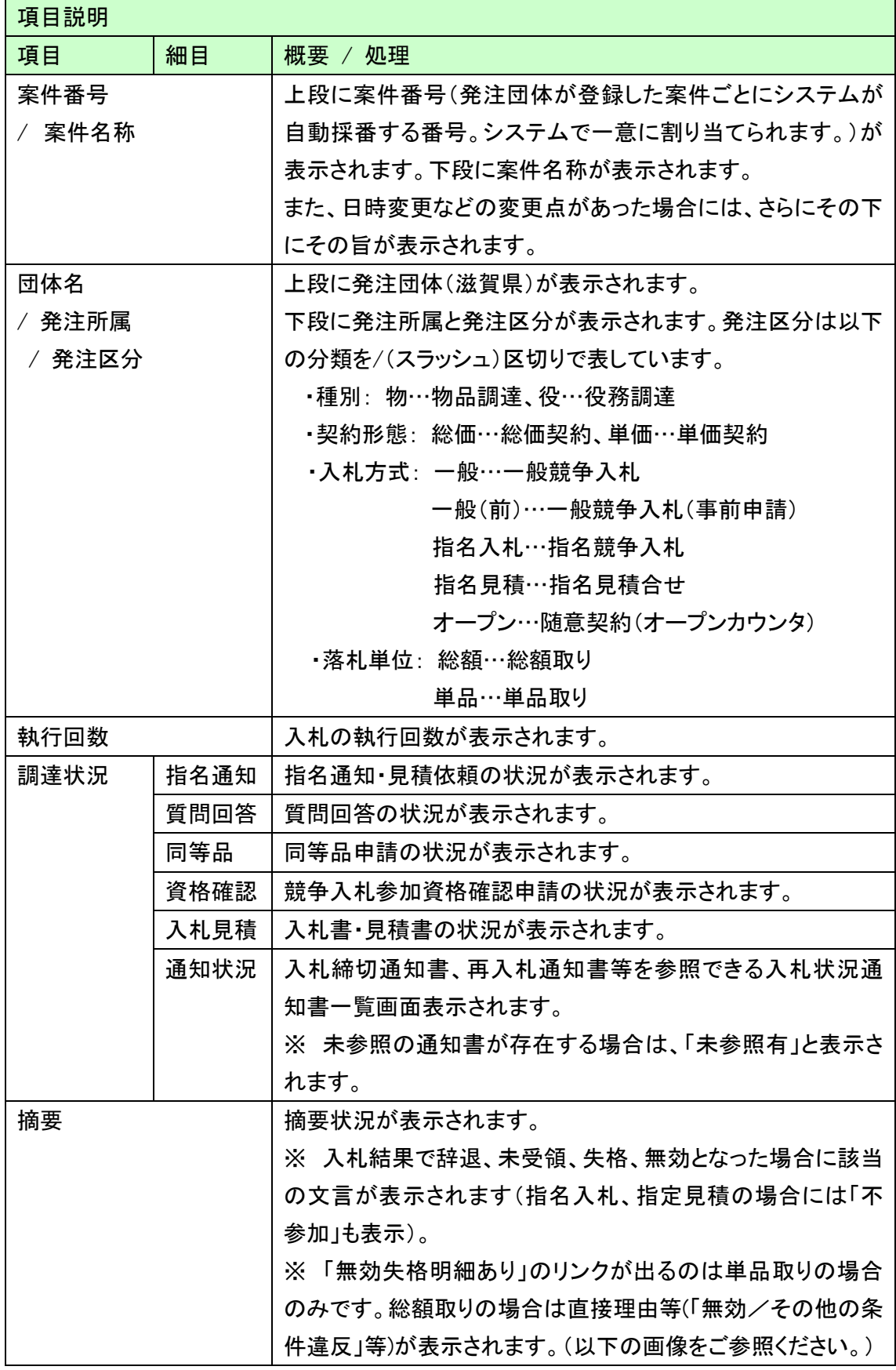

摘要欄は、入札(見積)の参加状況が表示されます。

# 【画像1】摘要: 辞退

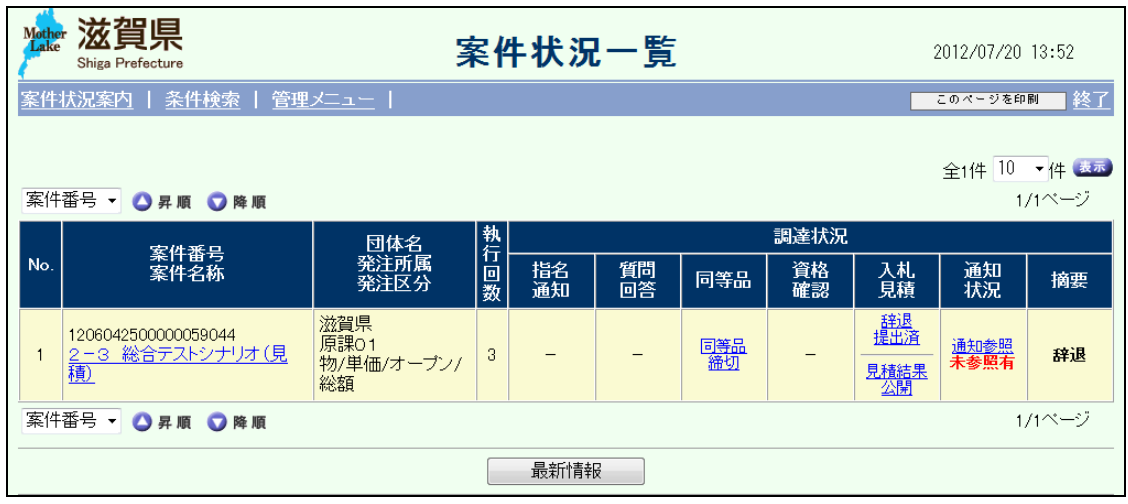

### 【画像2】摘要: 不参加

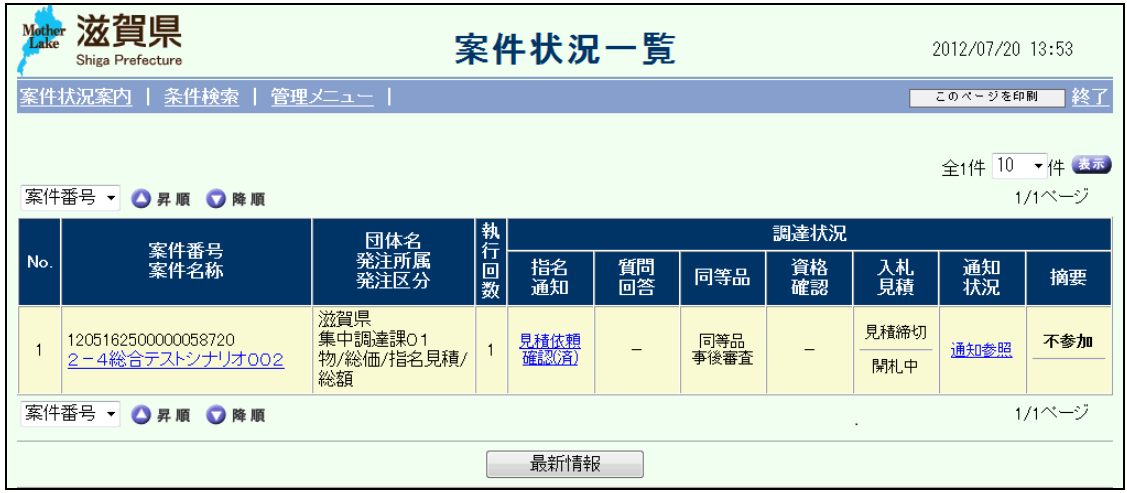

## 【画像3】摘要: 無効失格明細あり

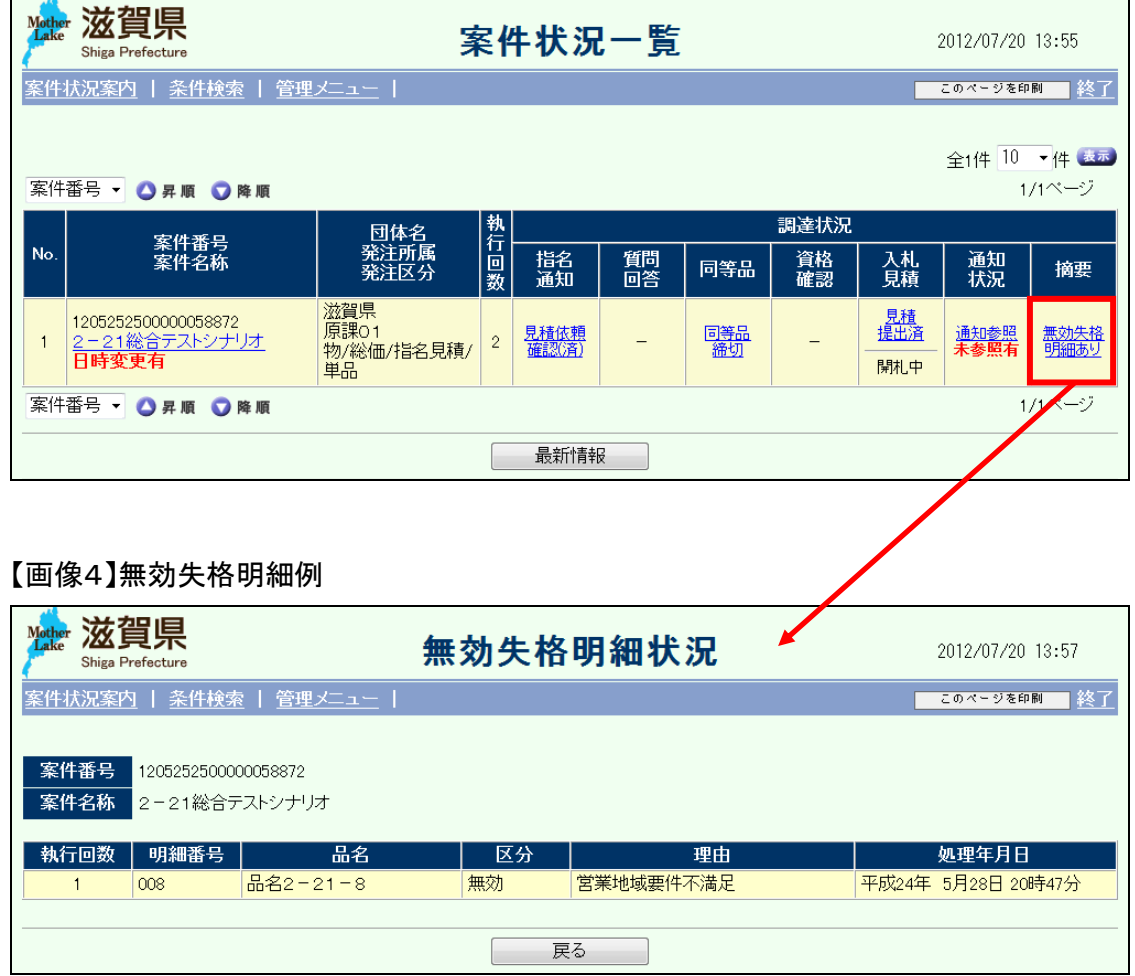

### <span id="page-14-0"></span>1.4 案件情報詳細

案件状況一覧画面で案件名称を押下しますと、スケジュールや参加条件など、案件の 詳細情報を確認できます。

質問受付や、同等品申請の可否について、この画面で確認することができます。

また、添付欄に表示される件数を押下すると、発注機関にて添付されたファイルを参照 することができます。案件に関する重要な情報を含んでいる場合がございますので、必ず 確認してください。

購入予定費目欄の品名はリンクとなっており、押下すると品目に関する詳細情報を確 認できます。

案件内容に関するお問い合わせは、問合せ先所属情報欄で確認できます。

# (物品の画面)

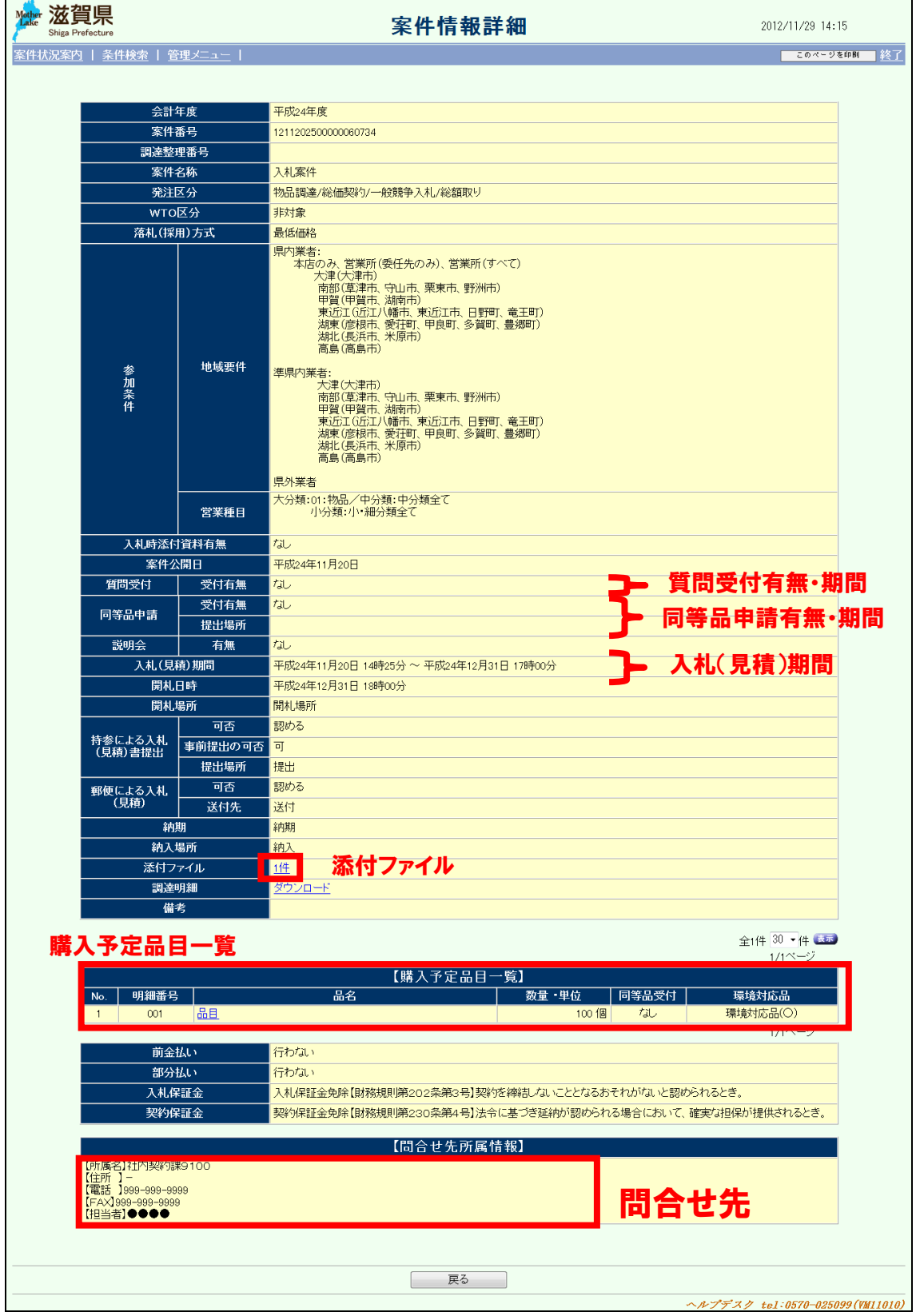

### (役務の画面)

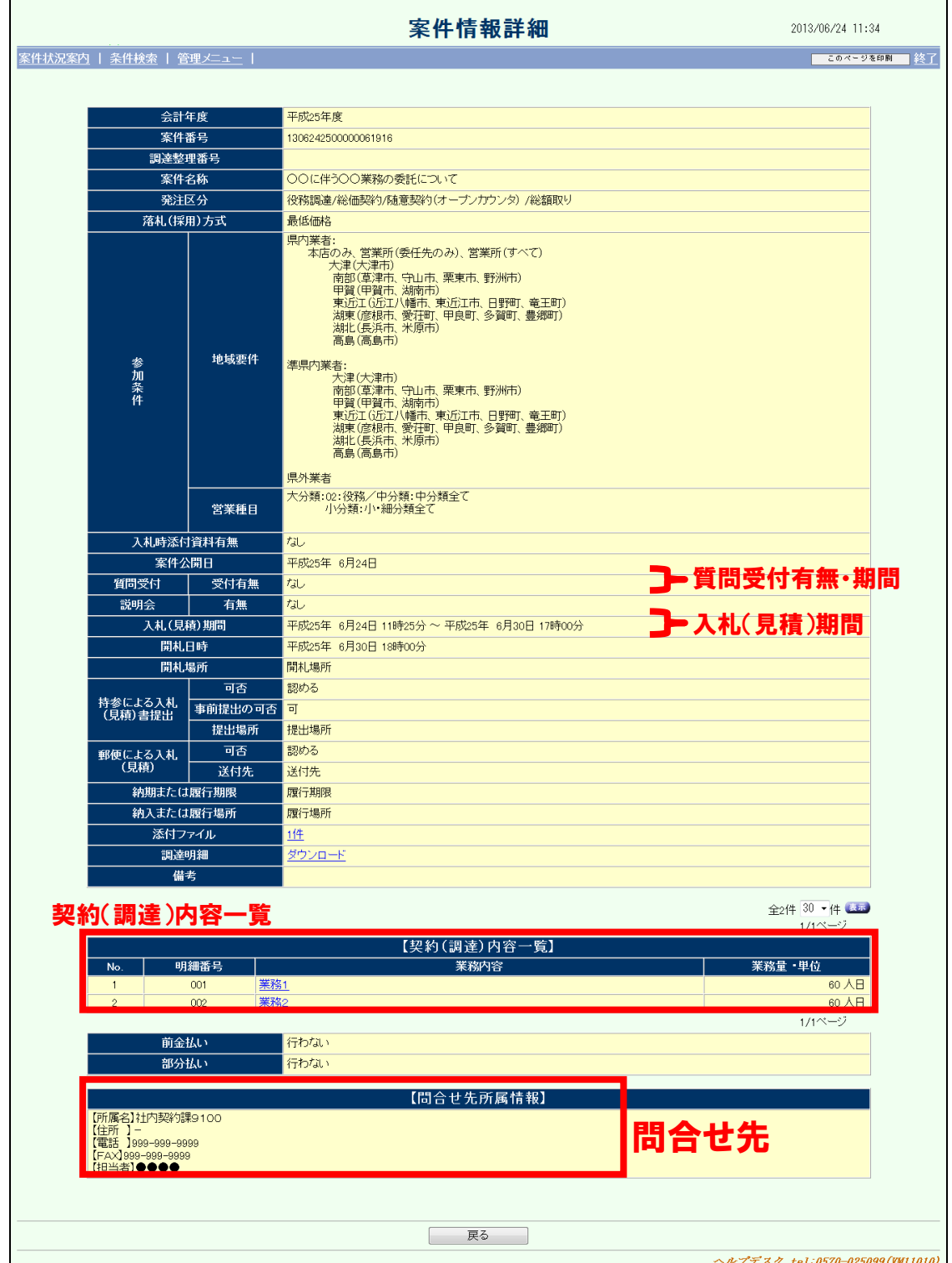

### <span id="page-17-0"></span>1.5 条件検索

案件を検索します。

公開型の案件は、案件に参加するまで案件状況一覧画面の件数にカウントされません。 よって、参加する場合は、この条件検索から希望案件を検索し、各種操作を行います。 入札(見積)など、案件に参加した時点で、案件状況一覧画面の件数にカウントされます。

各項目を入力し条件を指定します、入力終了後「検索開始」ボタン(①)を押下します。 条件に該当した案件が、一覧表示されます。

また入力した内容を破棄する場合は、「クリア」ボタン(②)を押下します。

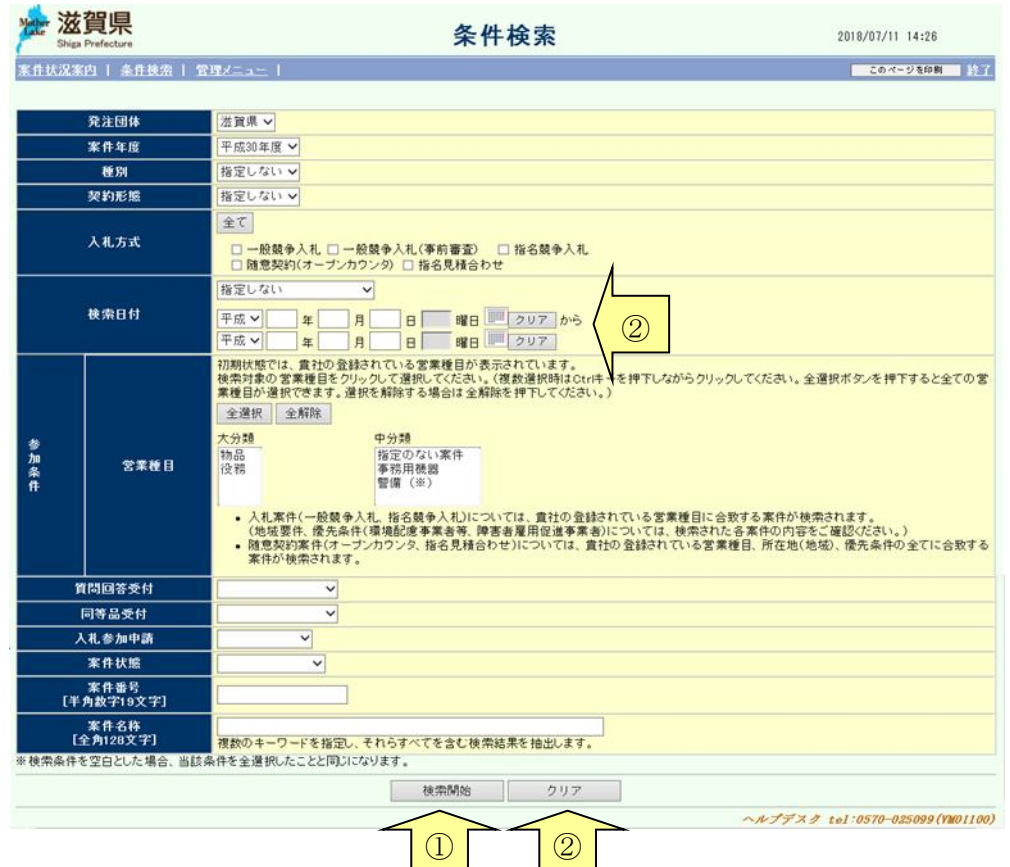

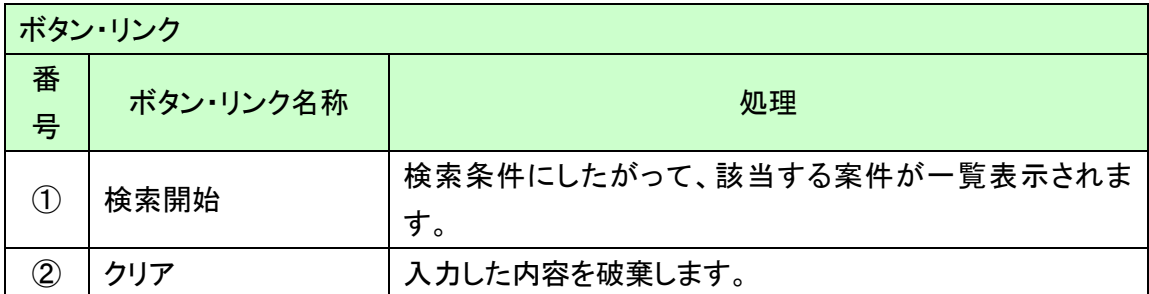

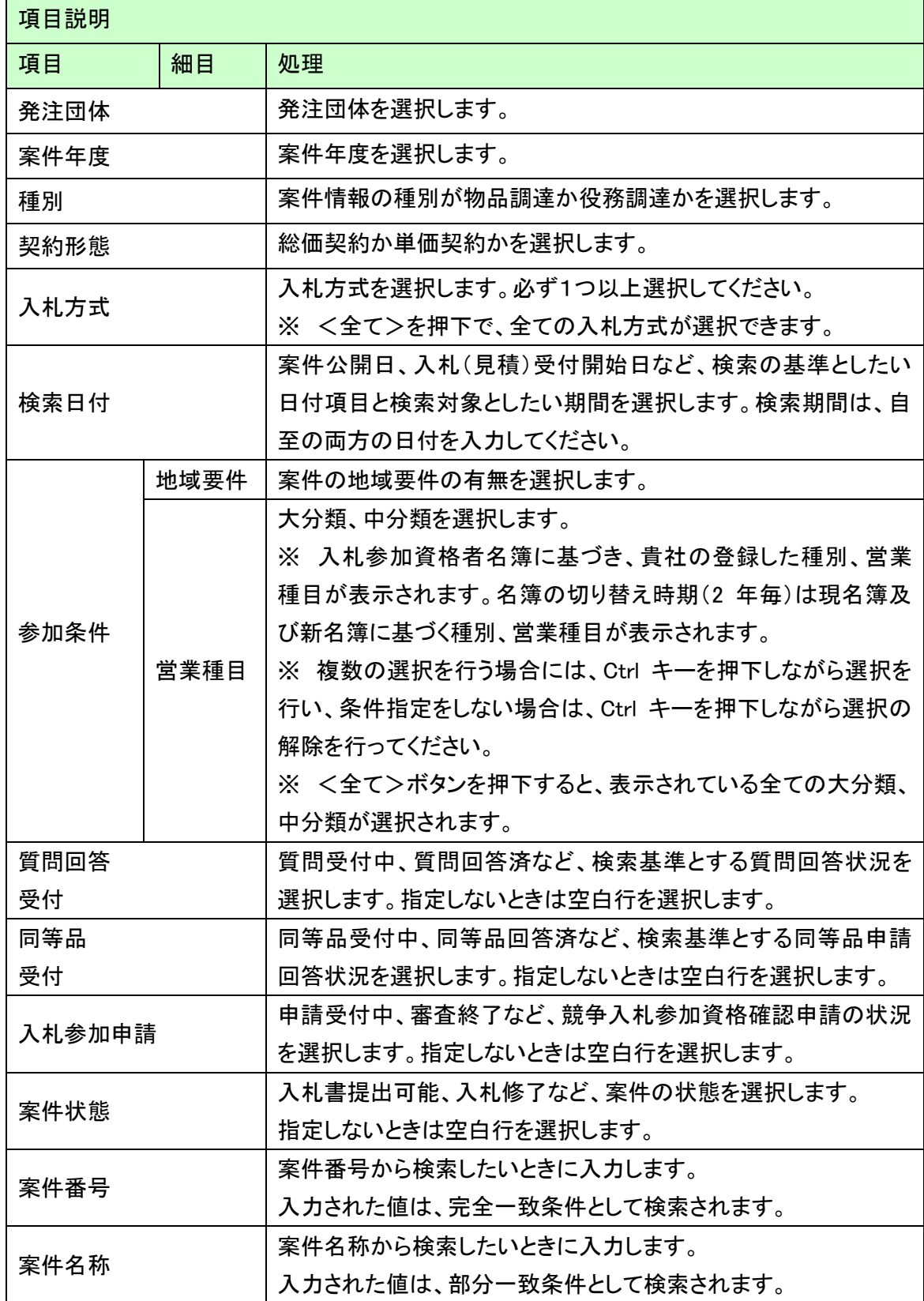